# FireWire Card

2 Port IEEE-1394 CardBus Card with Digital Video Editing Kit 3 Port IEEE-1394 CardBus Card with Digital Video Editing Kit

CB1394\_2 (2 Port) CB1394 (3 Port)

Instruction Manual

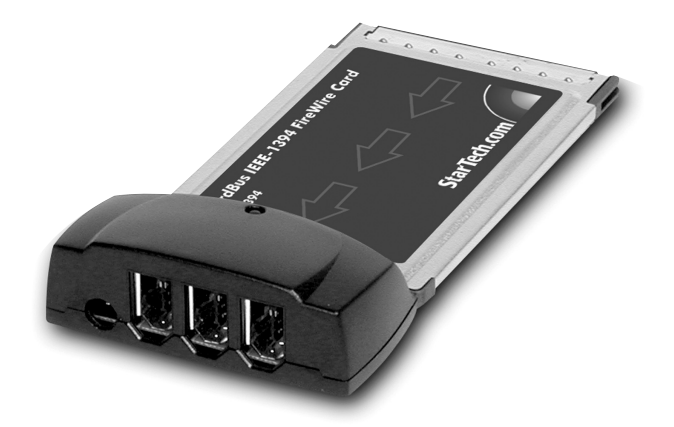

Actual product may vary from photo

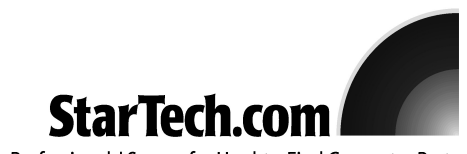

The Professionals' Source for Hard-to-Find Computer Parts

## FCC Compliance Statement

This equipment has been tested and found to comply with the limits for a Class B digital device, pursuant to part 15 of the FCC Rules. These limits are designed to provide reasonable protection against harmful interference in a residential installation. This equipment generates, uses and can radiate radio frequency energy and, if not installed and used in accordance with the instructions, may cause harmful interference to radio communications. However, there is no guarantee that interference will not occur in a particular installation. If this equipment does cause harmful interference to radio or television reception, which can be determined by turning the equipment off and on, the user is encouraged to try to correct the interference by one or more of the following measures:

- Reorient or relocate the receiving antenna.
- Increase the separation between the equipment and receiver.
- Connect the equipment into an outlet on a circuit different from that to which the receiver is connected.
- Consult the dealer or an experienced radio/TV technician for help.

## Use of Trademarks, Registered Trademarks, and other Protected Names and Symbols

This manual may make reference to trademarks, registered trademarks, and other protected names and/or symbols of third-party companies not related in any way to StarTech.com. Where they occur these references are for illustrative purposes only and do not represent an endorsement of a product or service by StarTech.com, or an endorsement of the product(s) to which this manual applies by the third-party company in question. Regardless of any direct acknowledgement elsewhere in the body of this document, StarTech.com hereby acknowledges that all trademarks, registered trademarks, service marks, and other protected names and/or symbols contained in this manual and related documents are the property of their respective holders.

# Table of Contents

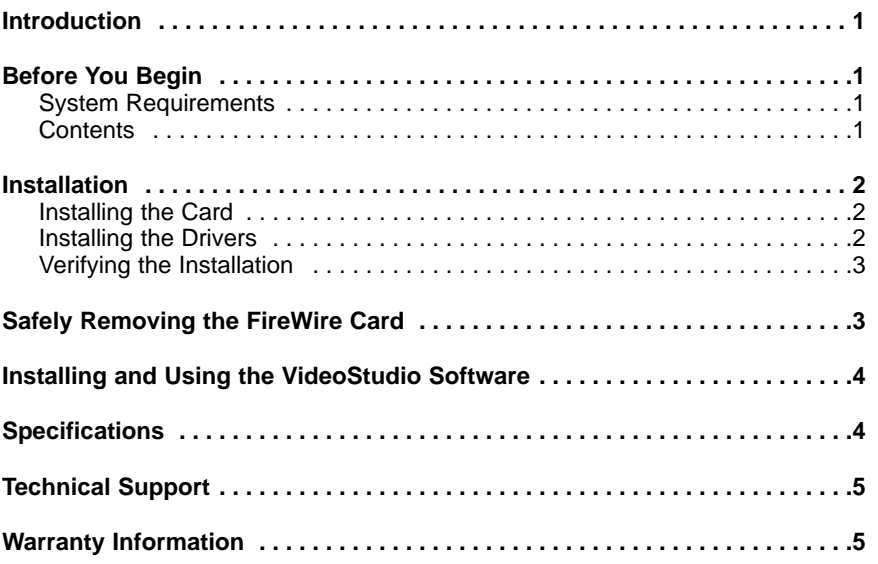

## Introduction

Thank you for purchasing a StarTech.com FireWire CardBus notebook card. Now you can instantly link FireWire and i.LINK devices like digital camcorders, portable drives, scanners, and printers to your notebook computer. The included Ulead VideoStudio software allows for the easy editing of video sequences.

#### **Features**

- Maximum data transfer rate of 400 Mbits/sec.
- Connects or disconnects devices without turning off the notebook through "hot plug" feature
- Uses dongle-less design to avoid the accidental disconnection of devices
- Compatible with most digital video camcorders including Sony, Canon, Panasonic, JVC, and Samsung models
- Supports hard disk drives, DVD drives, CD-R/RW drives, printers, and more
- Backed by StarTech.com's lifetime warranty

# Before You Begin

To ensure a quick and easy FireWire CardBus notebook card installation, please read through this section carefully before attempting to install the card.

#### **System Requirements**

- An IBM compatible notebook computer with a Pentium II or higher processor
- One available CardBus slot
- One of the following operating systems: Windows 98SE/ME/2000/XP
- A CD-ROM or compatible optical drive for software installation

#### **Contents**

This package should contain:

- 1 x CardBus FireWire card (CB1394\_2 or CB1394)
- 1 x 4-6 pin male-to-male IEEE 1394 FireWire cable
- 1 x Ulead VideoStudio software CD

## Installation

This section will guide you through the installation of your FireWire CardBus notebook card. Please read through the instructions carefully and complete each step in the order listed.

#### **Installing the Card**

- 1. Make sure your notebook is turned off.
- 2. Locate an empty CardBus slot on your notebook computer (usually located on the side).
- 3. Remove the clear plastic protective film from the back of your notebook card (if applicable).
- 4. Gently insert the FireWire CardBus notebook card into the slot until it is well seated.

#### **Installing the Drivers**

Once you have connected your FireWire card, the next time you turn on your computer your notebook will automatically detect that you have installed new hardware. Follow the instructions below to properly install the required software drivers.

#### **Windows 98SE**

- 1. Windows should automatically detect the new hardware. At the **Add New Hardware Wizard** window, click **Next**.
- 2. Select **Search for the best driver for your devices (Recommended)** and click **Next**.
- 3. Insert the Windows 98SE CD-ROM and check the **CD-ROM** option. Click **Next**.
- 4. Choose **The Updated Driver (Recommended)** and click **Next**.
- 5. Click **Next** again. If prompted for the Windows CD again, type **x:\win98** and click **OK** (where "x:" is letter of your CD-ROM drive).
- 6. Click **Next**, then **Finish** to complete the driver installation.

#### **Windows ME**

- 1. Windows should automatically detect the new hardware. At the **Add New Hardware Wizard** window, click **Next**.
- 2. Select **Search for the best driver for your devices (Recommended)** and click **Next**.
- 3. Insert your Windows ME CD into your notebook's CD drive. Select **CD-ROM drivers** and click **Next**.
- 4. Click **Finish**.
- 5. Remove the CD and select **Yes** to restart your computer.

#### **Windows 2000**

Windows 2000 will automatically locate and install the required drivers.

#### **Windows XP**

Windows XP will automatically locate and install the required drivers.

#### **Verifying Your Installation**

#### **Windows 98SE/ME**

- 1. Go to **Start** > **Settings** > **Control Panel**.
- 2. Double click **System**.
- 3. Click the **Hardware** tab.
- 4. If the card does not appear with a red **x** or yellow exclamation point (**!**) next to it, Windows has not detected a problem with the installation and the card should function normally.

#### **Windows 2000/XP**

- 1. Go to **Start** > **Settings** > **Control Panel**.
- 2. Double click **System**.
- 3. Click the **Hardware** tab and choose **Device Manager**.
- 4. If the card does not appear with a red **x** or yellow exclamation point (**!**) next to it, Windows has not detected a problem with the installation and the card should function normally.

#### Safely Removing the FireWire Card

While the card can be removed with the computer running and Windows started (a process commonly referred to as "hot-plugging"), Windows does offer a "safe removal" feature that ensures that the card is inactive before it is removed from the CardBus slot. It is strongly recommended that you follow this procedure when removing the card from a computer to avoid data loss or equipment damage.

#### **To use the safe removal feature:**

- 1. Locate the hardware ejection icon in the System Tray (next to setting  $04:20$ the clock).
- 2. Left click the icon once to activate the device menu.

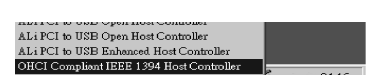

- 3. Highlight **OHCI Compliant IEEE 1394 Host Controller** from the list and click it once.
- 4. After a momentary pause, Windows will display a message informing you the card can be safely removed.
- 5. You can now physically remove the card from the slot.

## Installing and Using Your VideoStudio Software

For detailed instructions on the installation and use of the digital editing software, consult the Ulead VideoStudio manual available on the CD. From **My Computer** right click the icon for your CD-ROM or other optical drive and select **Explore**. Open the **Manual** folder and select your language. (Note: To view the manual, you will need Adobe Acrobat Reader, which is available as a free download from the Adobe Web site, www.adobe.com.) StarTech.com recommends carefully reading the instructions supplied by Ulead before attempting to install or use the software.

## Specifications

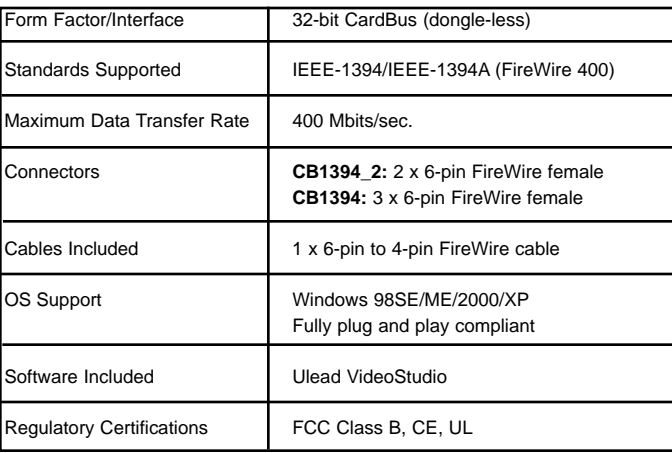

## Technical Support

StarTech.com's lifetime technical support is an integral part of our commitment to provide industry-leading solutions. If you ever need help with your product, visit **www.startech.com/support** and access our comprehensive selection of online tools, documentation, and downloads.

## Warranty Information

This product is backed by a lifetime warranty. In addition, StarTech.com warrants its products against defects in materials and workmanship for the periods noted, following the initial date of purchase. During this period, the products may be returned for repair, or replacement with equivalent products at our discretion. The warranty covers parts and labor costs only. StarTech.com does not warrant its products from defects or damages arising from misuse, abuse, alteration, or normal wear and tear.

#### **Limitation of Liability**

In no event shall the liability of StarTech.com Ltd. and StarTech.com USA LLP (or their officers, directors, employees or agents) for any damages (whether direct or indirect, special, punitive, incidental, consequential, or otherwise), loss of profits, loss of business, or any pecuniary loss, arising out of or related to the use of the product exceed the actual price paid for the product.

Some states do not allow the exclusion or limitation of incidental or consequential damages. If such laws apply, the limitations or exclusions contained in this statement may not apply to you.

# About StarTech.com

StarTech.com is "The Professionals' Source for Hard-to-Find Computer Parts". Since 1985, we have been providing IT professionals with the quality products they need to complete their solutions. We offer an unmatched selection of computer parts, cables, server management solutions and A/V products and serve a worldwide market through our locations in the United States, Canada, the United Kingdom and Taiwan.

Revised: 18 August 2004 (Rev. B)

Free Manuals Download Website [http://myh66.com](http://myh66.com/) [http://usermanuals.us](http://usermanuals.us/) [http://www.somanuals.com](http://www.somanuals.com/) [http://www.4manuals.cc](http://www.4manuals.cc/) [http://www.manual-lib.com](http://www.manual-lib.com/) [http://www.404manual.com](http://www.404manual.com/) [http://www.luxmanual.com](http://www.luxmanual.com/) [http://aubethermostatmanual.com](http://aubethermostatmanual.com/) Golf course search by state [http://golfingnear.com](http://www.golfingnear.com/)

Email search by domain

[http://emailbydomain.com](http://emailbydomain.com/) Auto manuals search

[http://auto.somanuals.com](http://auto.somanuals.com/) TV manuals search

[http://tv.somanuals.com](http://tv.somanuals.com/)